# 10. OAM

*[Cable Diagnostics](#page-0-0) [DDM](#page-1-0)*

## <span id="page-0-0"></span>Cable Diagnostics

The cable diagnostics feature is designed primarily for administrators or customer service representatives to verify and test copper cables; it can rapidly determine the quality of the cables and the types of error.

To view the following window, click **OAM > Cable Diagnostics**, as shown below:

| <b>Cable Diagnostics</b>      |                  |                     |                                  |                  |           |
|-------------------------------|------------------|---------------------|----------------------------------|------------------|-----------|
| <b>Cable Diagnostics</b>      |                  |                     |                                  |                  |           |
| Unit                          | <b>From Port</b> |                     | To Port                          |                  |           |
| $\vert \mathbf{v} \vert$<br>1 | eth1/0/1         | $\vert \cdot \vert$ | $\blacktriangledown$<br>eth1/0/1 |                  | Test      |
|                               |                  |                     |                                  |                  |           |
| <b>Unit 1 Settings</b>        |                  |                     |                                  |                  | Clear All |
| <b>Port</b>                   | <b>Type</b>      | <b>Link Status</b>  | <b>Test Result</b>               | Cable Length (M) |           |
| eth1/0/1                      | 1000BASE-T       | Link Up             |                                  |                  | Clear     |
| eth1/0/2                      | 1000BASE-T       | <b>Link Down</b>    | ٠                                |                  | Clear     |
| eth1/0/3                      | 1000BASE-T       | <b>Link Down</b>    | ٠                                | ٠                | Clear     |
| eth1/0/4                      | 1000BASE-T       | <b>Link Down</b>    | ٠                                | ٠                | Clear     |
| eth1/0/5                      | 1000BASE-T       | <b>Link Down</b>    |                                  |                  | Clear     |
| eth1/0/6                      | 1000BASE-T       | <b>Link Down</b>    | ٠                                | ٠                | Clear     |
| eth1/0/7                      | 1000BASE-T       | <b>Link Down</b>    |                                  |                  | Clear     |
| eth1/0/8                      | 1000BASE-T       | <b>Link Down</b>    |                                  |                  | Clear     |
| eth1/0/9                      | 1000BASE-T       | <b>Link Down</b>    | ×,                               | ٠                | Clear     |
| eth1/0/10                     | 1000BASE-T       | <b>Link Down</b>    |                                  |                  | Clear     |
| eth1/0/11                     | 1000BASE-T       | <b>Link Down</b>    |                                  |                  | Clear     |
| eth1/0/12                     | 1000BASE-T       | <b>Link Down</b>    | ٠                                |                  | Clear     |
| eth1/0/13                     | 1000BASE-T       | <b>Link Down</b>    |                                  |                  | Clear     |
| eth1/0/14                     | 1000BASE-T       | <b>Link Down</b>    | ٠                                |                  | Clear     |
| eth1/0/15                     | 1000BASE-T       | <b>Link Down</b>    | ٠                                |                  | Clear     |
| eth1/0/16                     | 1000BASE-T       | <b>Link Down</b>    | ٠                                | ٠                | Clear     |
| eth1/0/17                     | 1000BASE-T       | <b>Link Down</b>    | ×,                               |                  | Clear     |
| eth1/0/18                     | 1000BASE-T       | <b>Link Down</b>    |                                  |                  | Clear     |
| eth1/0/19                     | 1000BASE-T       | <b>Link Down</b>    | ٠                                | ٠                | Clear     |
| eth1/0/20                     | 1000BASE-T       | <b>Link Down</b>    | ٠                                | ٠                | Clear     |
| eth1/0/21                     | 1000BASE-T       | <b>Link Down</b>    | ٠                                |                  | Clear     |
| eth1/0/22                     | 1000BASE-T       | <b>Link Down</b>    | ٠                                |                  | Clear     |
| eth1/0/23                     | 1000BASE-T       | <b>Link Down</b>    |                                  |                  | Clear     |
| eth1/0/24                     | 1000BASE-T       | <b>Link Down</b>    |                                  |                  | Clear     |

**Figure 10-1 Cable Diagnostics window**

The fields that can be configured are described below:

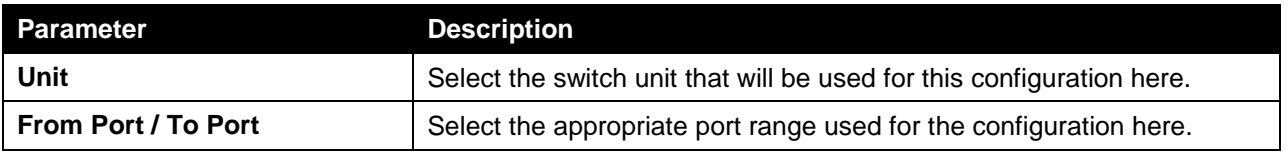

Click the **Test** button to test the specific port.

Click the **Clear** button to clear all the information for the specific port.

Click the **Clear All** button to clear all the information in this table.

### <span id="page-1-0"></span>DDM

This folder contains windows that perform Digital Diagnostic Monitoring (DDM) functions on the Switch. There are windows that allow the user to view the digital diagnostic monitoring status of SFP modules inserting to the Switch and to configure alarm settings, warning settings, temperature threshold settings, voltage threshold settings, bias current threshold settings, Tx power threshold settings, and Rx power threshold settings.

#### DDM Settings

The window is used to configure the action that will occur for specific ports when an exceeding alarm threshold or warning threshold event is encountered.

To view the following window, click **OAM > DDM > DDM Settings**, as show below:

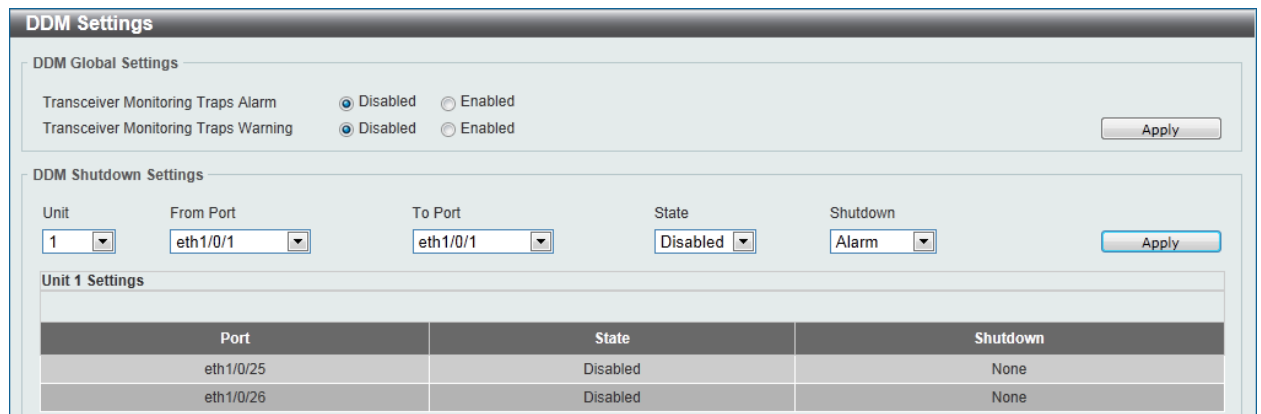

**Figure 10-2 DDM Settings window**

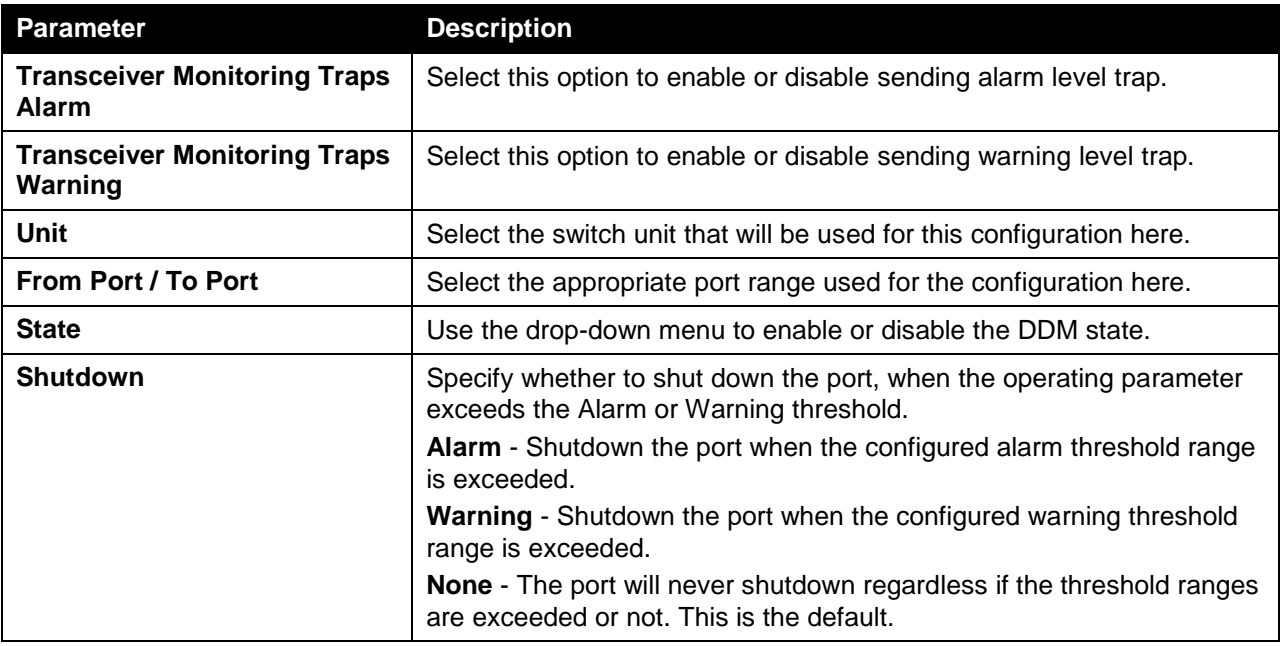

The fields that can be configured are described below:

Click the **Apply** button to accept the changes made for each individual section.

#### DDM Temperature Threshold Settings

This window is used to configure the DDM Temperature Threshold Settings for specific ports on the Switch.

To view the following window, click **OAM > DDM > DDM Temperature Threshold Settings**, as show below:

| Unit<br>$\blacktriangledown$<br><b>Unit 1 Settings</b> | Port<br>$\vert \cdot \vert$<br>eth1/0/1 | Type<br>Action<br>$\blacktriangledown$<br>Add<br>Low Alarm | Value (-128-127.996)<br>$\blacktriangledown$ | Celsius                      | Apply                      |
|--------------------------------------------------------|-----------------------------------------|------------------------------------------------------------|----------------------------------------------|------------------------------|----------------------------|
| <b>Port</b>                                            | <b>Current</b>                          | <b>High Alarm (Celsius)</b>                                | <b>High Warning (Celsius)</b>                | <b>Low Warning (Celsius)</b> | <b>Low Alarm (Celsius)</b> |
|                                                        | ٠                                       | $\overline{\phantom{a}}$                                   | ٠                                            | $\overline{\phantom{a}}$     | $\overline{\phantom{a}}$   |
| eth1/0/25                                              |                                         |                                                            |                                              |                              |                            |

**Figure 10-3 DDM Temperature Threshold Settings window**

The fields that can be configured are described below:

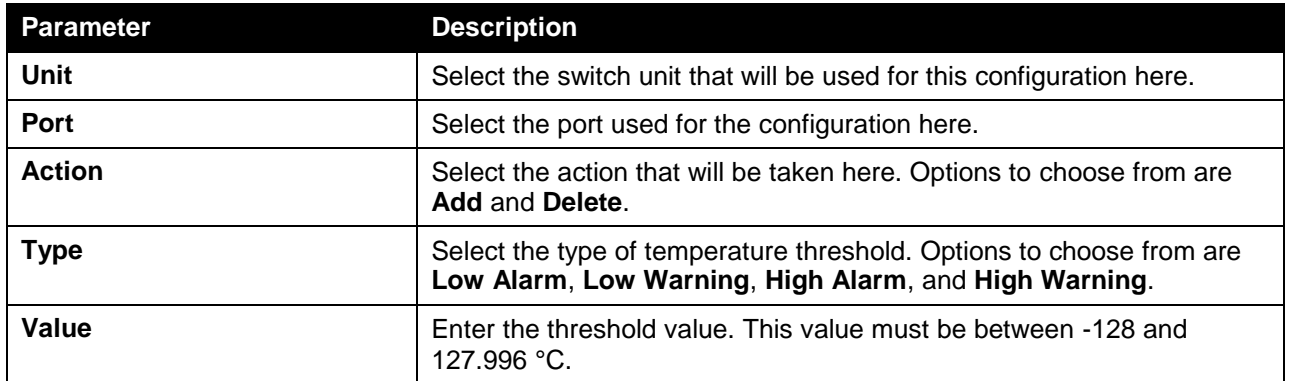

Click the **Apply** button to accept the changes made.

### DDM Voltage Threshold Settings

This window is used to configure the DDM Voltage Threshold Settings for specific ports on the Switch.

To view the following window, click **OAM > DDM > DDM Voltage Threshold Settings**, as show below:

| Unit<br>≖∣<br><b>Unit 1 Settings</b> | Port<br>$\vert \cdot \vert$<br>eth1/0/1 | Action<br>Type<br>Add<br>$\blacksquare$ | Value (0-6.55)<br>Low Alarm<br>$\vert \cdot \vert$ | V               | Apply                    |
|--------------------------------------|-----------------------------------------|-----------------------------------------|----------------------------------------------------|-----------------|--------------------------|
|                                      |                                         |                                         |                                                    |                 |                          |
| Port                                 | <b>Current</b>                          | High Alarm (V)                          | High Warning (V)                                   | Low Warning (V) | Low Alarm (V)            |
| eth1/0/25                            | ۰                                       | ۰                                       | ٠                                                  | ٠               | $\overline{\phantom{a}}$ |

**Figure 10-4 DDM Voltage Threshold Settings window**

The fields that can be configured are described below:

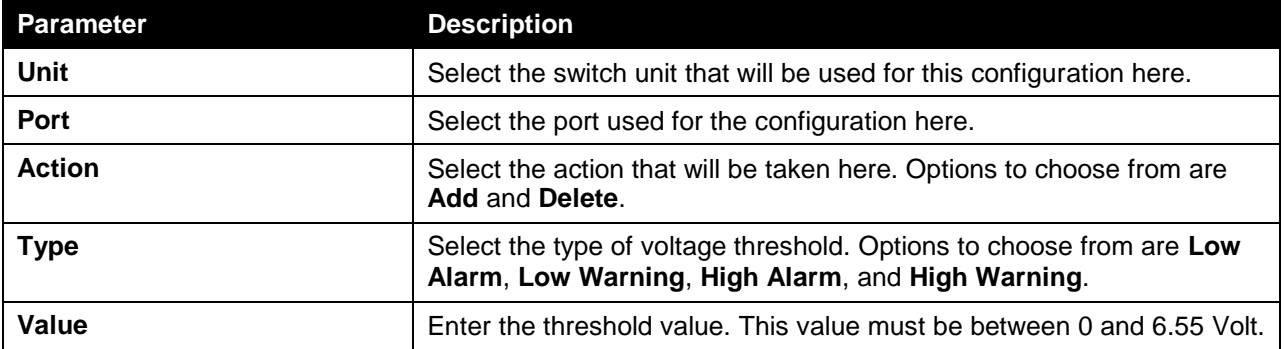

Click the **Apply** button to accept the changes made.

### DDM Bias Current Threshold Settings

This window is used to configure the threshold of the bias current for specific ports on the Switch.

To view the following window, click **OAM > DDM > DDM Bias Current Threshold Settings**, as show below:

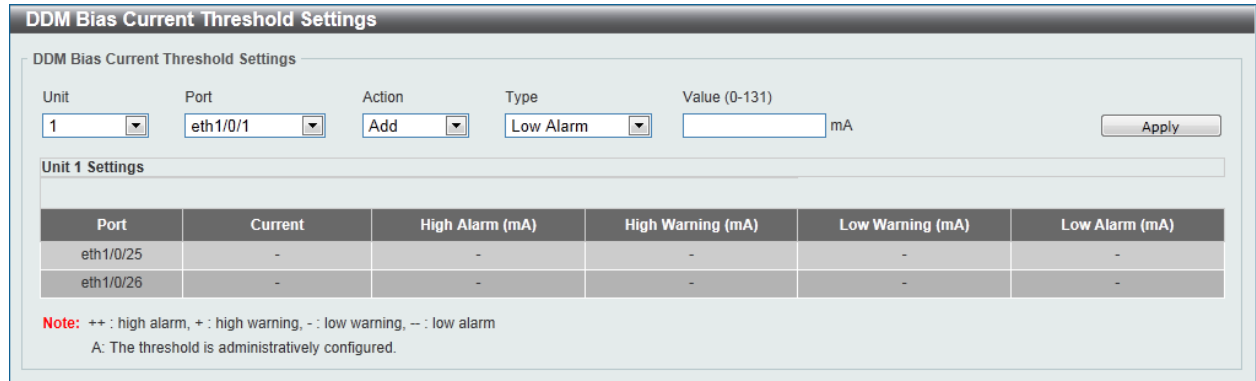

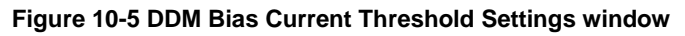

The fields that can be configured are described below:

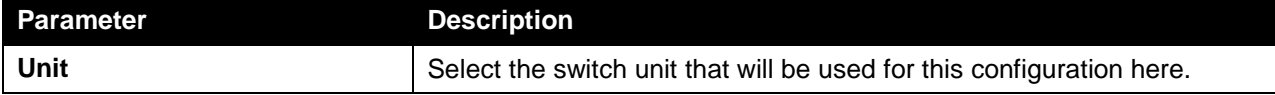

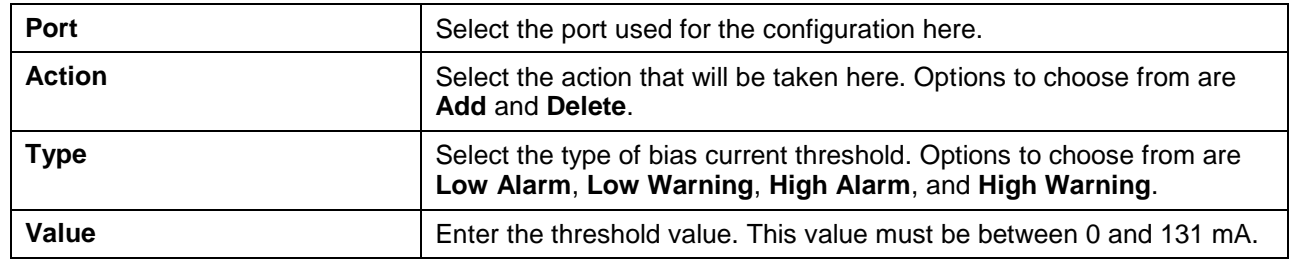

Click the **Apply** button to accept the changes made.

#### DDM TX Power Threshold Settings

This window is used to configure the threshold of TX power for specific ports on the Switch.

To view the following window, click **OAM > DDM > DDM TX Power Threshold Settings**, as show below:

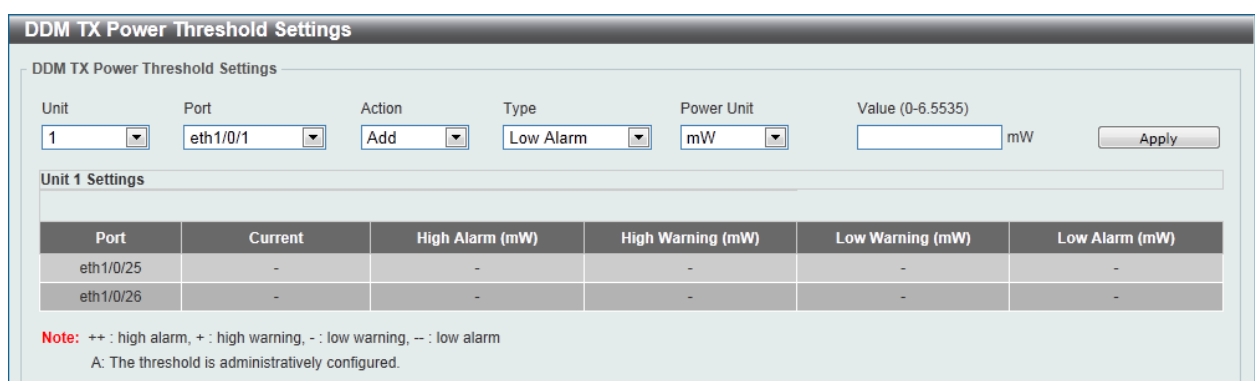

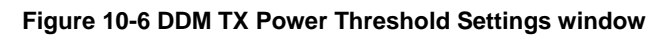

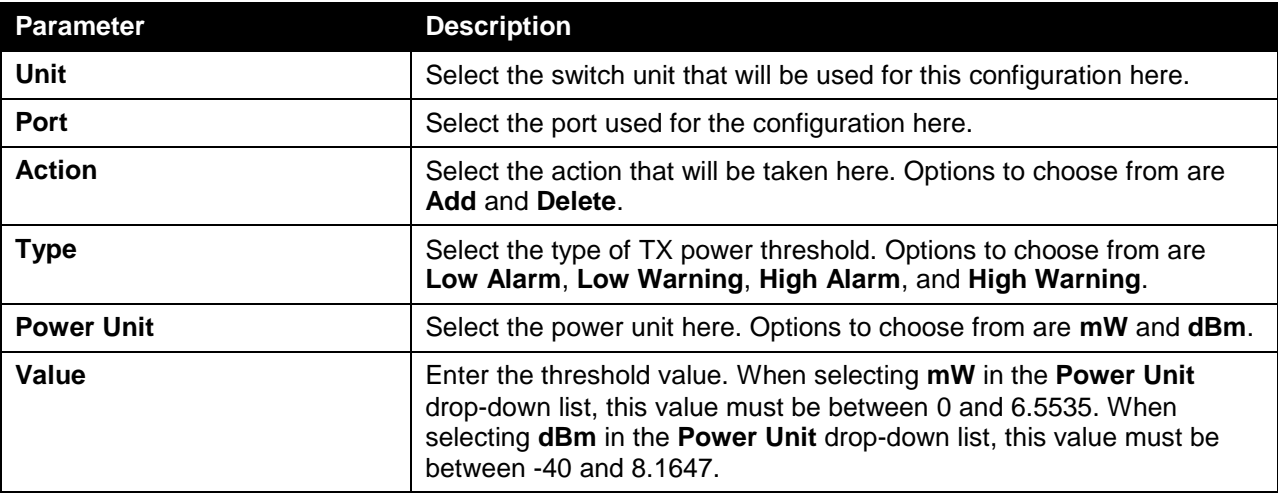

The fields that can be configured are described below:

Click the **Apply** button to accept the changes made.

### DDM RX Power Threshold Settings

This window is used to configure the threshold of RX power for specific ports on the Switch.

To view the following window, click **OAM > DDM > DDM RX Power Threshold Settings**, as show below:

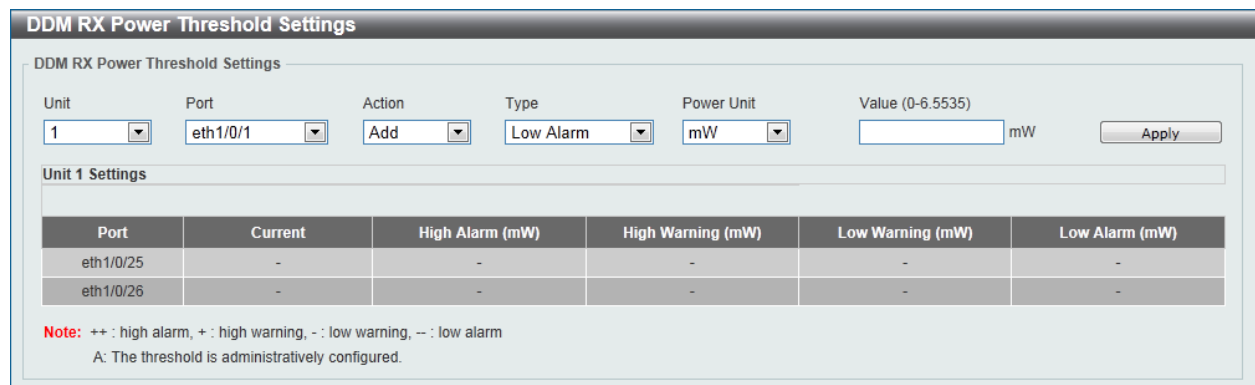

**Figure 10-7 DDM RX Power Threshold Settings window**

The fields that can be configured are described below:

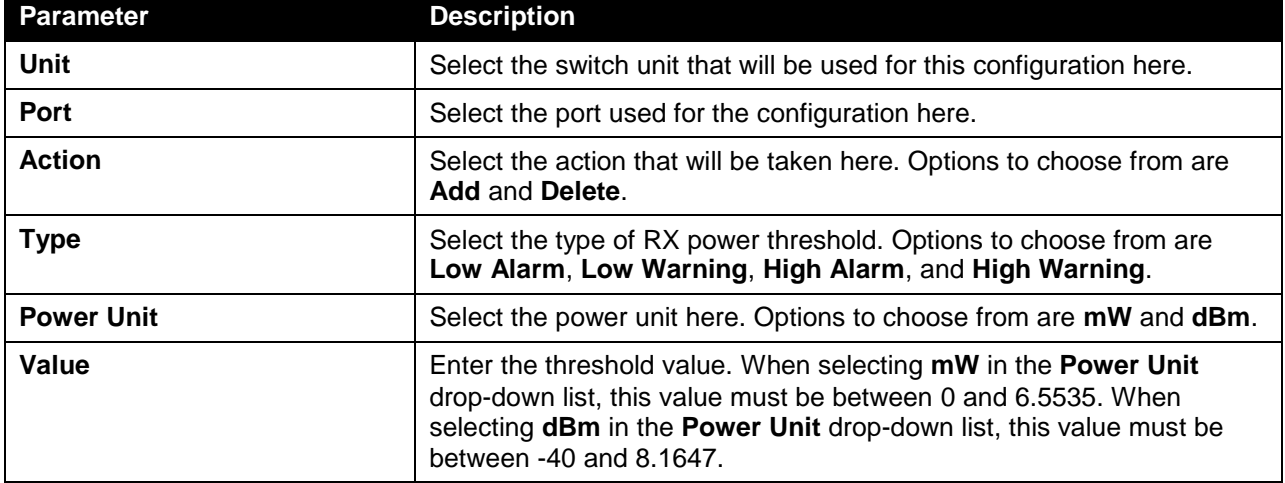

Click the **Apply** button to accept the changes made.

#### DDM Status Table

This window is used to display the current operating digital diagnostic monitoring parameters and their values on the SFP module for specified ports.

To view the following window, click **OAM > DDM > DDM Status Table**, as show below:

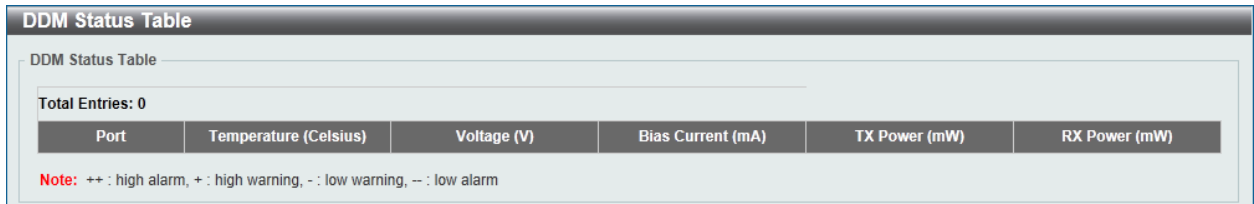

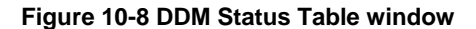